# 【アークランドサカモト様BMS版iTERAN/AE】

ver8.2.2へのバージョンアップ手順書

【問合せ窓口】 富士通エフ・アイ・ピー株式会社 ★本番開始前(テスト中)窓口 EDIサービスセンター アークランドサカモト iTERAN/AEサポート担当 電話:044-752-9212 時間:平日 9:30~17:00 ★本番開始後窓口 TERAN-CSD(テラン・シーエスデー) 電話番号:0120-004-626 平日9:00~17:30

【重要】

・ 以下バージョンアップ作業は必ず管理者権限のあるご担当者様が実施してください。

#### 【事前確認】

iTERAN/AEのバージョンを確認します。 iTERAN/AEを起動し、画面左上のバージョン番号を確認します。(赤枠部) ※下記イメージのバージョンは「8.2.0」となります。

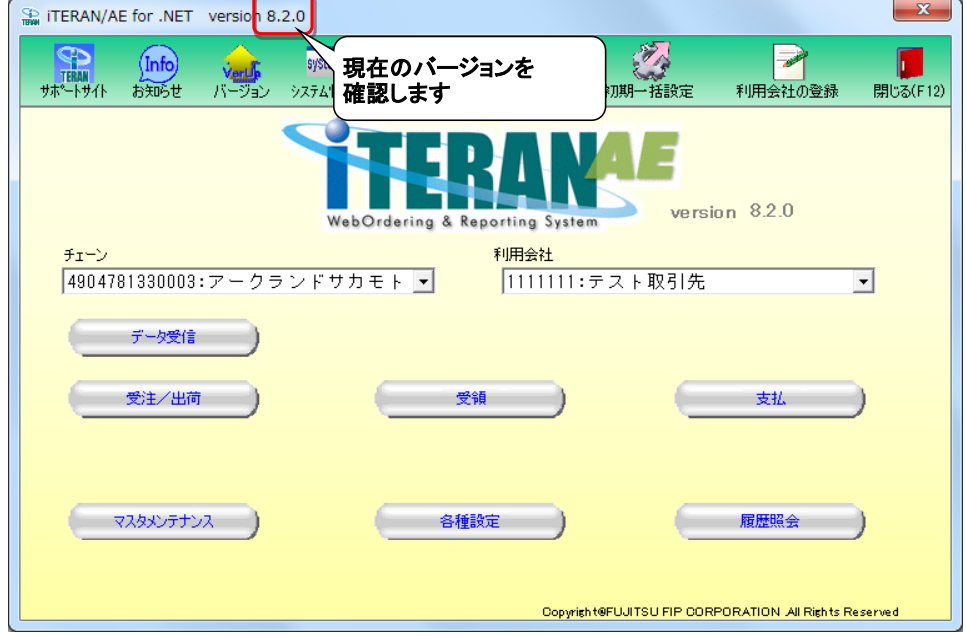

**◆ バージョンが8.2.2以上の場合**

⇒ バージョンアップを行う必要はありません。

**◆ バージョンが8.2.1以下の場合**

⇒ 当手順書に従い、**8.2.2**以上のバージョンにバージョンアップをお願いします。

① iTERANがインストールされているPCで、以下URLをインターネットブラウザで開きます。 ※必ず管理者権限のあるユーザで実行してください。 ※iTERAN/AE、iTERANスケジューラーは起動していない状態で作業してください。

【iTERANサポートサイト】

<http://www.iteran.jp/AE/download.html>

② 以下の"最新化モジュール/マニュアルダウンロードページが表示されます。

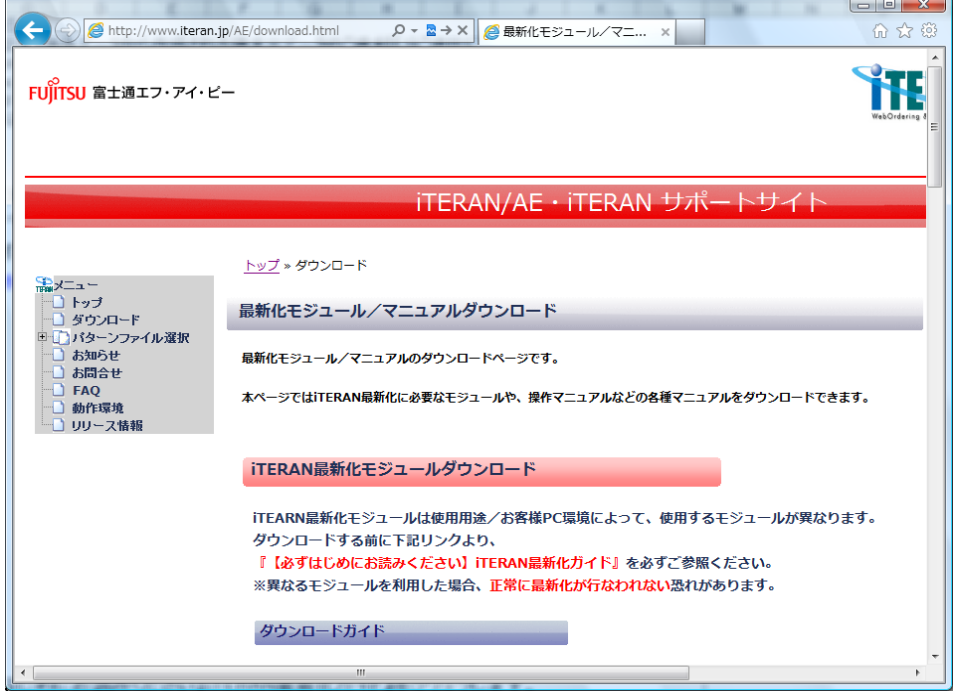

## ③ 以下画面が表示されるまで下にスクロールします。

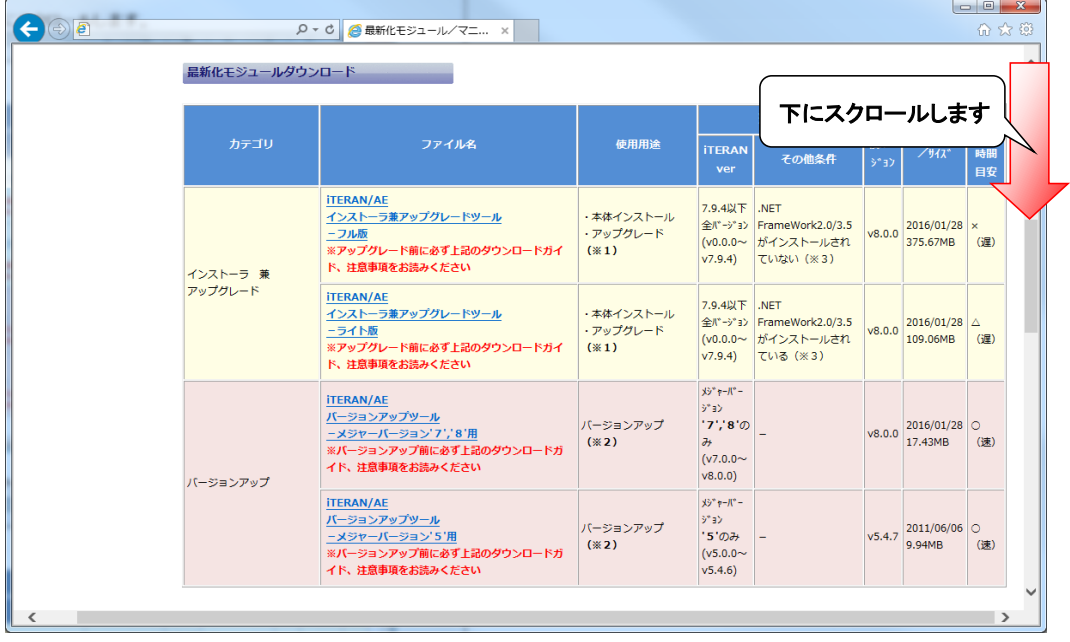

④ 『iTERAN/AE バージョンアップツール-メジャーバージョン'7','8'用』(赤枠部)を右クリックし [対象をファイルに保存]をクリックします。

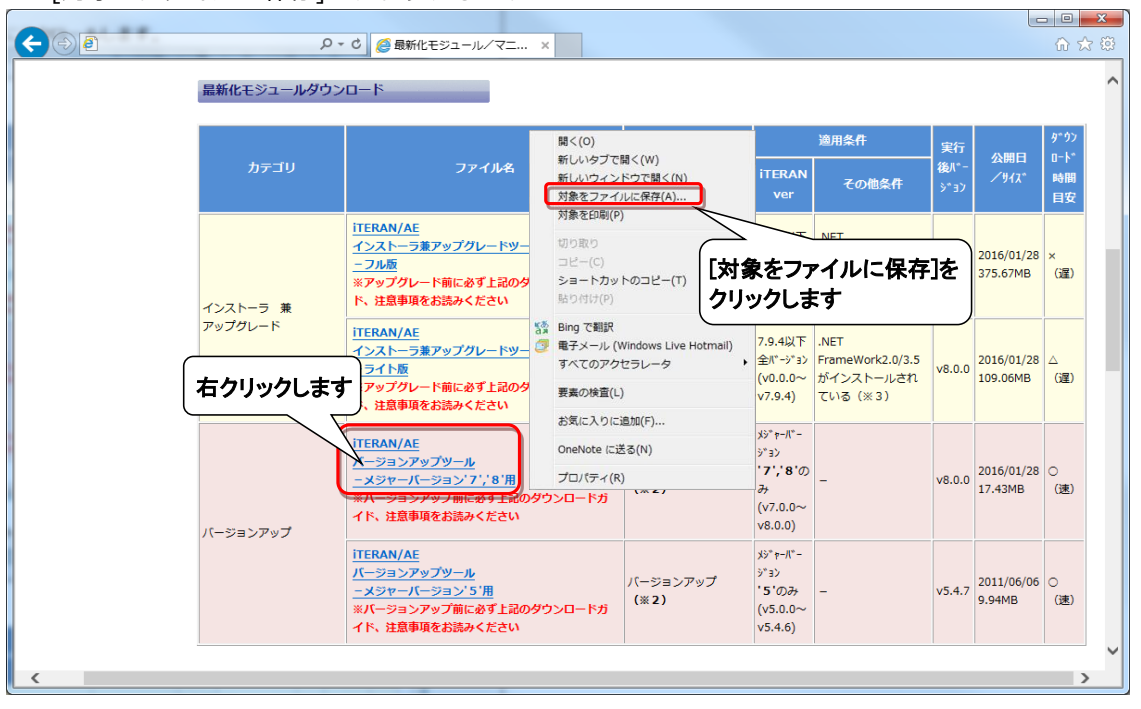

⑤ 「デスクトップ」を選択後、「保存」ボタンをクリックし、デスクトップに保存します。

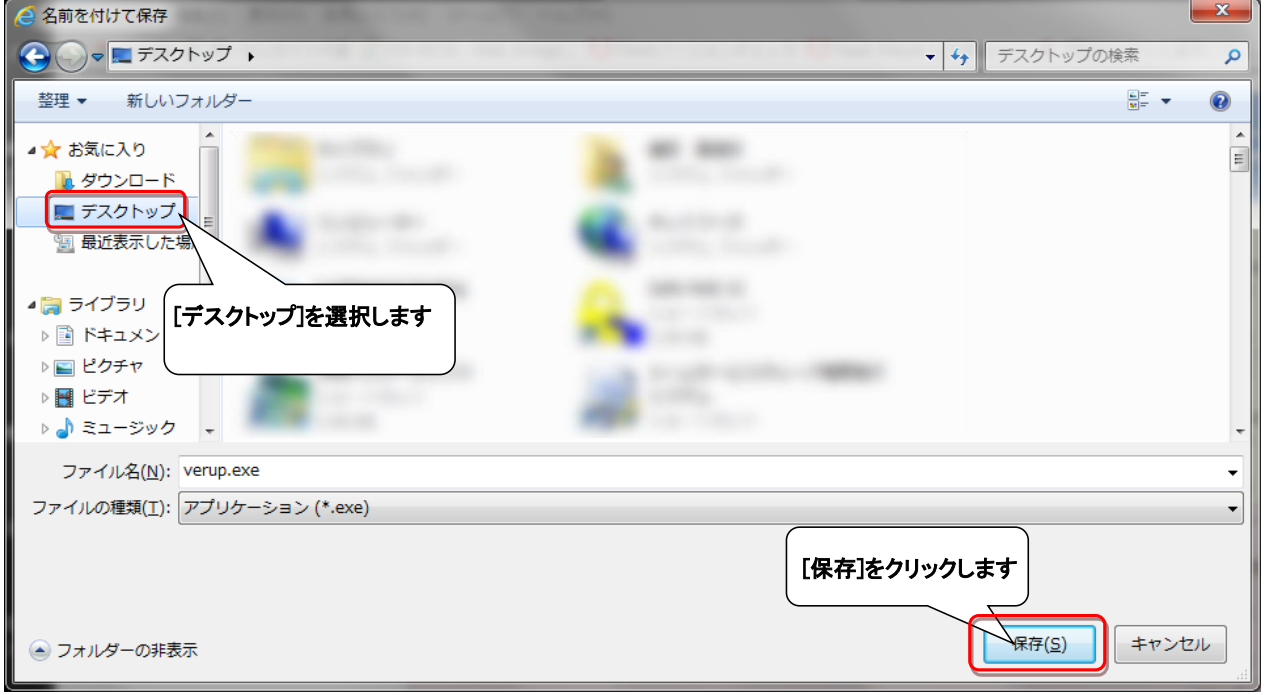

⑥ デスクトップに保存したファイル(verup.exe)を右クリックし、[管理者として実行]で起動します。

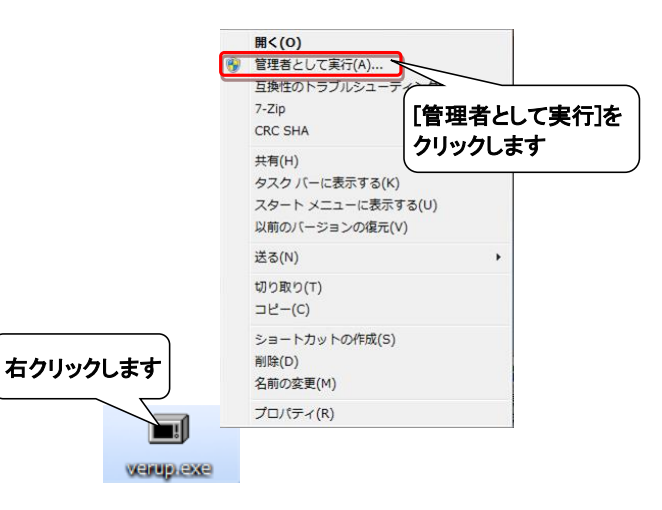

⑦ セキュリティの確認メッセージが表示された場合は、「はい」ボタンをクリックします。 ※OS/セキュリティレベルによっては表示されない場合もあります。

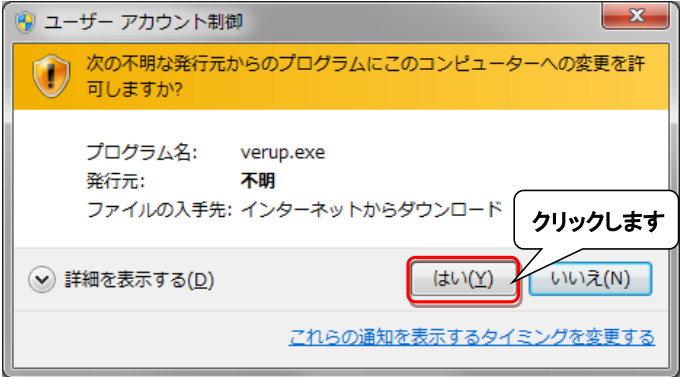

→実行ファイルの展開処理が実行されます。しばらくお待ちください。

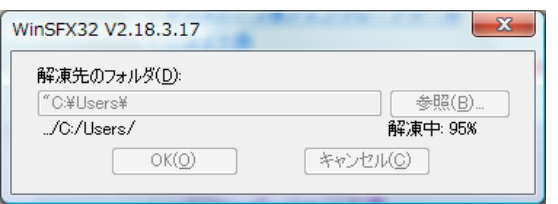

→展開処理後再度セキュリティの確認メッセージが表示された場合は、「はい」をクリックします。 ※OS/セキュリティレベルによっては表示されない場合もあります。

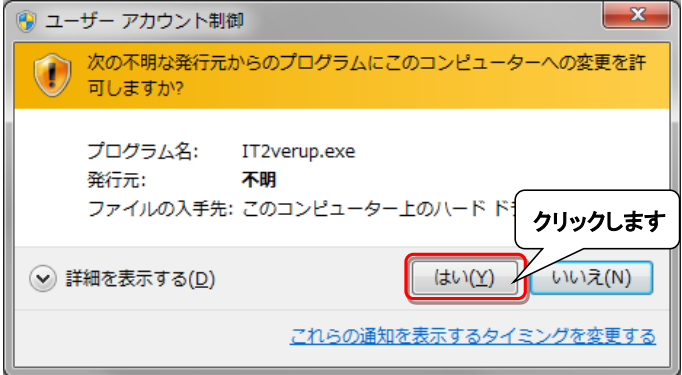

- ⑧ 以下の画面が表示されたら、重要更新項目を確認後、『重要更新項目を確認しました』にチェックを入れ、 「次へ」ボタンをクリックします。
- ※『重要更新項目を確認しました』にチェックを入れると「次へ」ボタンがクリックできます。
- ※重要な更新がない場合は当画面は表示されませんので、⑨へお進みください。

※下図は一例であり、表示される『重要更新項目』は現在ご利用のバージョンにより変わります。

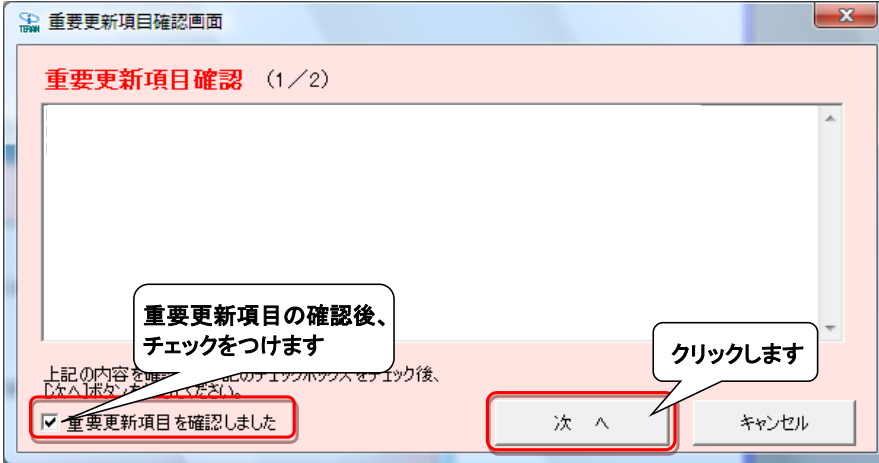

⑨ 以下の画面が表示されたら、バージョンアップ内容及びユーザ選択機能を確認後、 『バージョンアップ内容及びユーザ選択機能を確認しました』にチェックを入れ、 「次へ」ボタンをクリックします。

※『バージョンアップ内容及びユーザ選択機能を確認しました」にチェックを入れると、 「次へ」ボタンがクリックできます。

※下図は一例であり、表示される『バージョンアップ内容及びユーザ選択機能』は 現在ご利用のバージョンにより変わります。

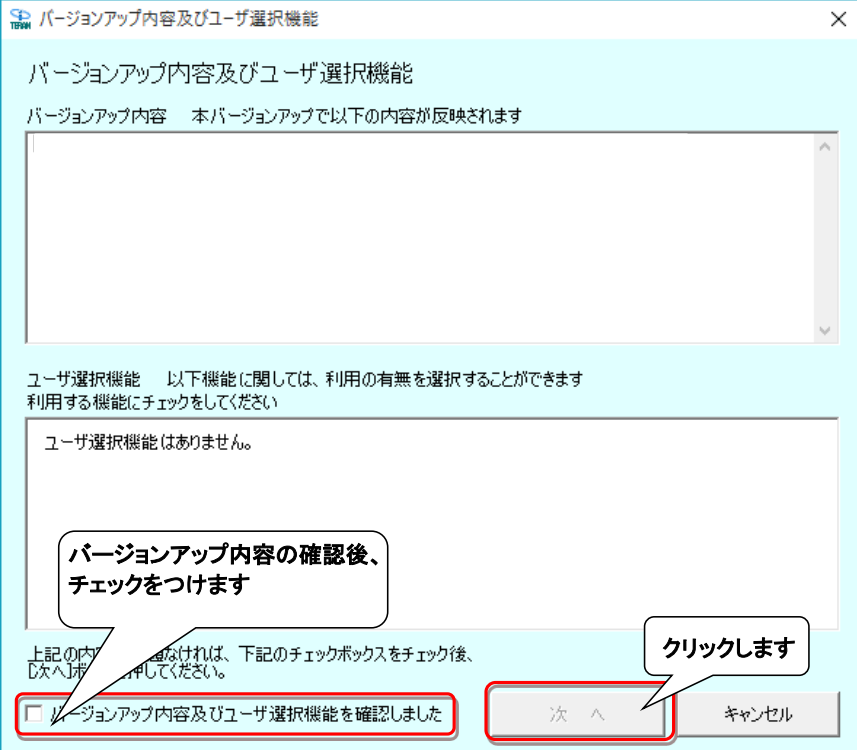

⑩ 以下の画面が表示されたら、「開始」ボタンをクリックします。

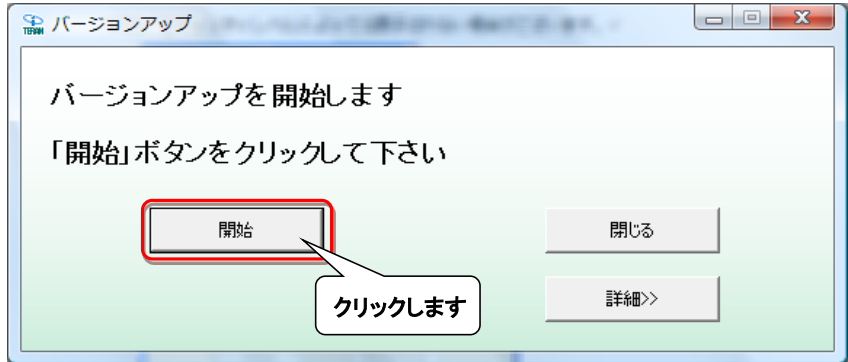

## ⑪ 以下の画面が表示されたら、「はい」をクリックします。

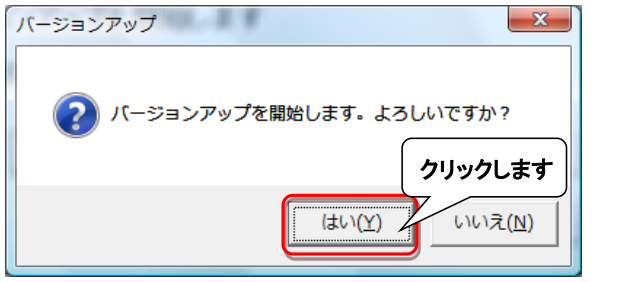

→処理が実行されます。しばらくお待ちください。

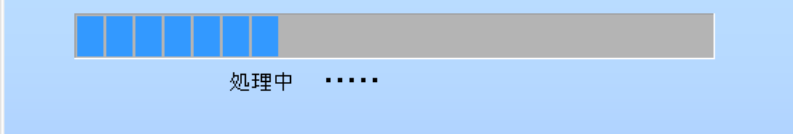

⑫ 以下の画面が表示されたら、「OK」ボタンをクリックします。

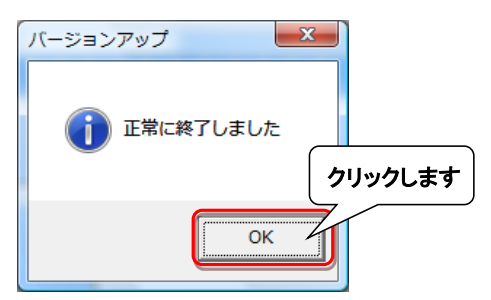

⑬ 以下の画面が表示されたら、「いいえ」ボタンをクリックします。

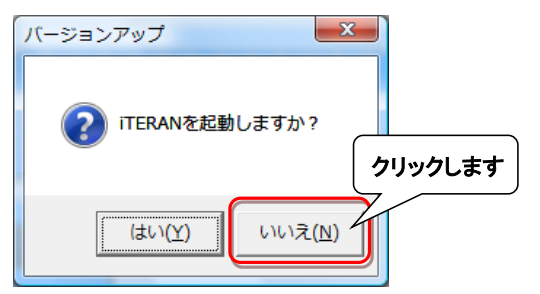

⑭ iTERAN/AEを起動します。

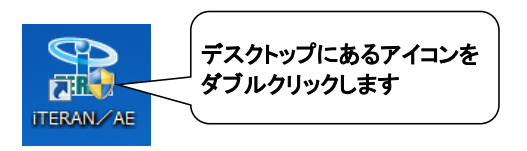

⑮ バージョンアップが正常に行なわれたことを確認します。

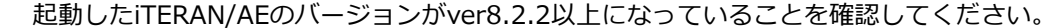

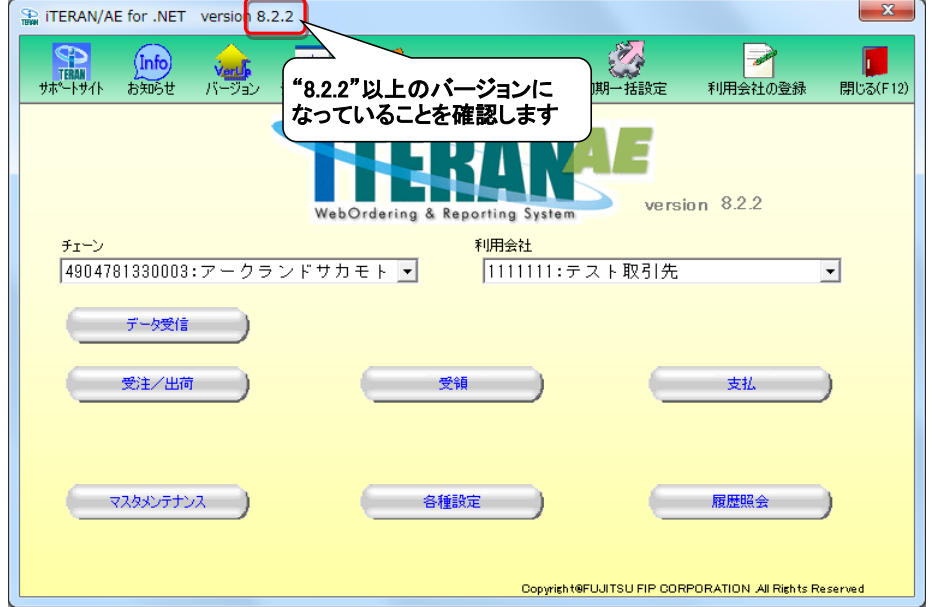

⑯ デスクトップに保存したファイル(verup.exe)を右クリックし、[削除]をクリックして削除します。

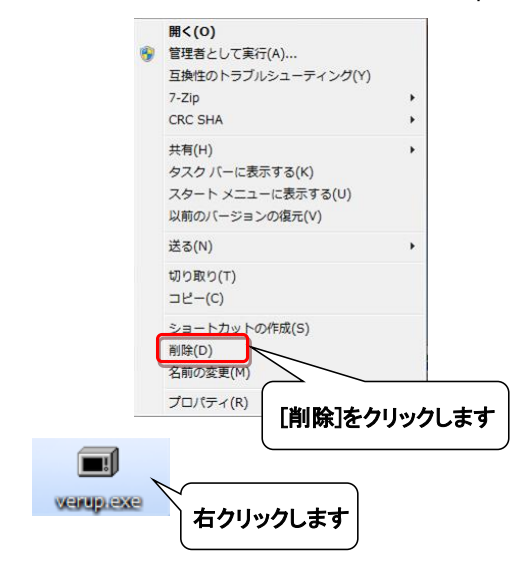

⑰ iTERANスケジューラーを使用している場合は、⑱へお進みください。 ※iTERANスケジューラーを使用していない場合は、以上でバージョンアップは完了となります。 今回の更新内容詳細を最終ページに記載しています。最後にご確認ください。

## ⑱ iTERANを起動し[各種設定]ボタンをクリックします。

※複数チェーンをご利用の場合、いづれか1つのチェーンで操作を行えば問題ありません。

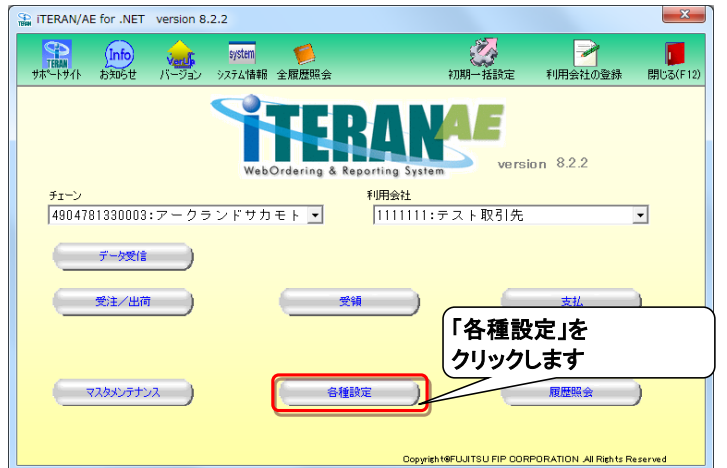

⑲ [スケジューラ設定]ボタンをクリックします。

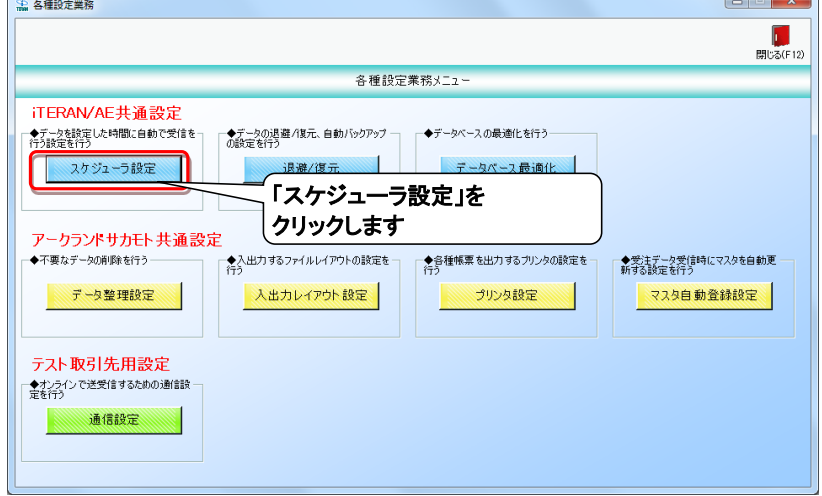

⑳ 「使用する」を選択後、「保存」ボタンをクリックします。 その後、「スケジューラ起動」ボタンをクリックします。

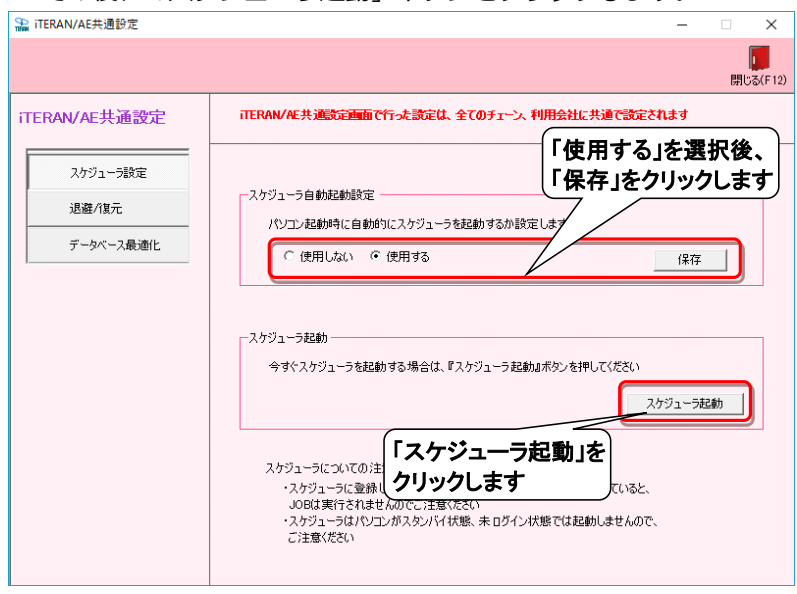

以上でバージョンアップは完了となります。